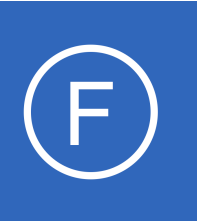

## **Purpose**

This document describes Nagios Fusion dashboards, what they can be used for, and how they can be managed.

# **Target Audience**

This document is intended for use by Nagios Fusion Administrators and Users.

# **Dashboards Overview**

Dashboards are a powerful feature of Nagios Fusion designed to provide individual users with customized information they find useful. Dashboards are often used to display important, relevant information where it is needed most.

Dashboards are specific to individual Nagios Fusion users. Each user can create their own unique set of dashboards to customize Nagios Fusion to fit their needs.

# **Accessing Dashboards**

Dashboards can be accessed by clicking on the **Dashboards** link located on the navigation menu. This will automatically load the Home Dashboard.

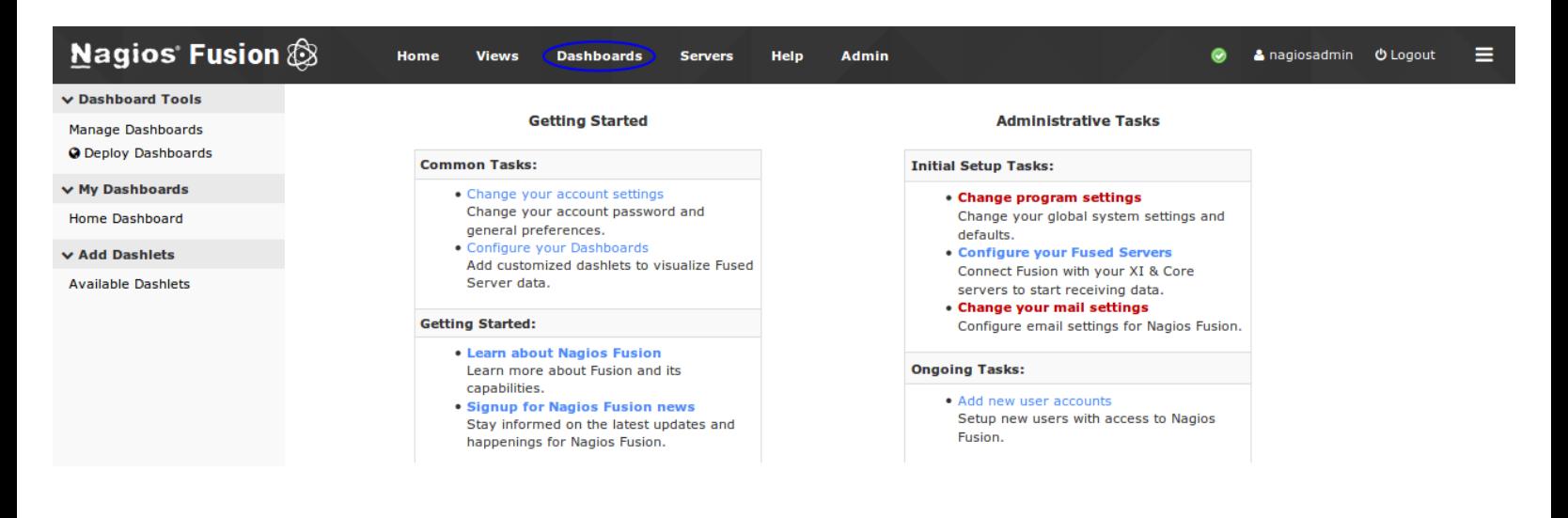

1295 Bandana Blvd N, St. Paul, MN 55108 [sales@nagios.com](mailto:sales@nagios.com) US: 1-888-624-4671 INTL: 1-651-204-9102

**Nagios®** 

### [www.nagios.com](https://www.nagios.com/)

© 2017 Nagios Enterprises, LLC. All rights reserved. Nagios, the Nagios logo, and Nagios graphics are the servicemarks, trademarks, or<br>registered trademarks owned by Nagios Enterprises. All other servicemarks and trademark

# **Adding Dashboards**

Nagios Fusion allows users to create multiple customized dashboards. To add a new dashboard, click the **Manage Dashboards** button under the **Dashboard Tools** menu. Click the **Add a Dashboard** button.

## v Dashboard Tools Manage Dashboards O Deploy Dashboards

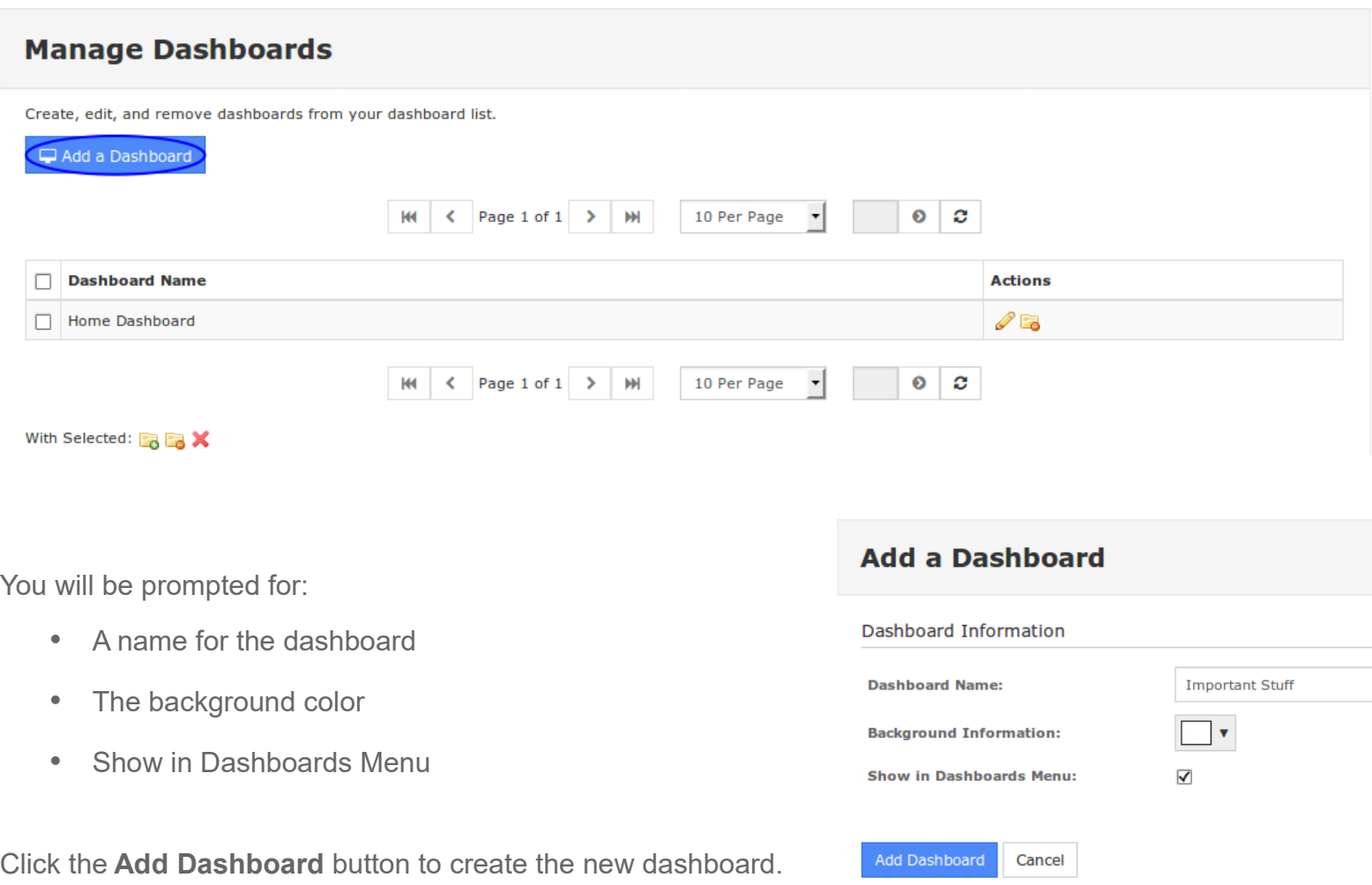

Once the dashboard has been created it will now appear under My Dashboards in the left menu. Clicking it will reveal an empty dashboard.

1295 Bandana Blvd N, St. Paul, MN 55108 [sales@nagios.com](mailto:sales@nagios.com) US: 1-888-624-4671 INTL: 1-651-204-9102

**Nagios®** © 2017 Nagios Enterprises, LLC. All rights reserved. Nagios, the Nagios logo, and Nagios graphics are the servicemarks, trademarks, or<br>registered trademarks owned by Nagios Enterprises. All other servicemarks and trademark

### [www.nagios.com](https://www.nagios.com/)

Page 2 / 8 Updated – December, 2017

## **Managing Dashboards**

Dashboards can be edited, hidden / shown and deleted as required. Hiding and Showing can be helpful when the dashboard purpose is not required for a period of time and you don't want it appearing in the interface. Navigate to **Dashboards** > **Dashboard Tools** > **Manage Dashboards**.

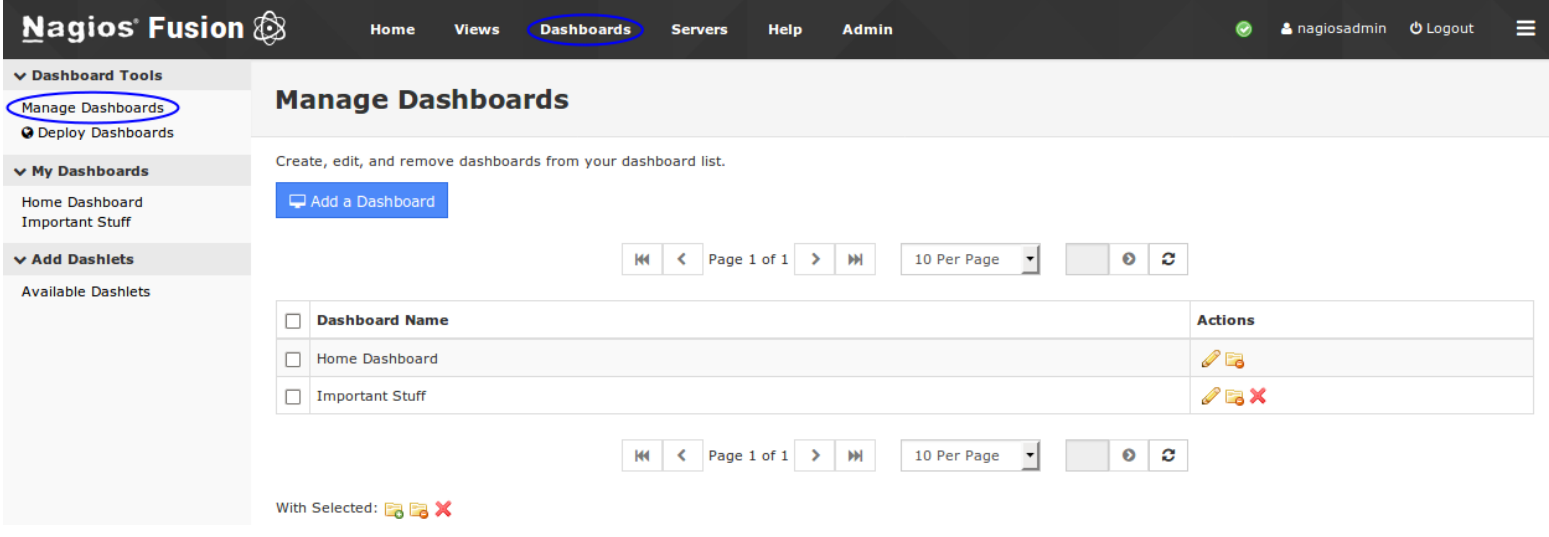

You can use the icons in the action column to edit  $\sqrt{\ }$ , hide  $\frac{1}{\sqrt{6}}$  / show  $\frac{1}{\sqrt{6}}$  and delete  $\bm{\times}$  individual dashboards. If you wish to perform the same action to multiple dashboards you can select multiple check boxes in the left column and use the **With Selected** icons underneath to perform the bulk action.

1295 Bandana Blvd N, St. Paul, MN 55108 [sales@nagios.com](mailto:sales@nagios.com) US: 1-888-624-4671 INTL: 1-651-204-9102

**Nagios**®

### [www.nagios.com](https://www.nagios.com/)

© 2017 Nagios Enterprises, LLC. All rights reserved. Nagios, the Nagios logo, and Nagios graphics are the servicemarks, trademarks, or<br>registered trademarks owned by Nagios Enterprises. All other servicemarks and trademark

Page 3 / 8 Updated – December, 2017

## **Nagios Fusion**

### **Understanding And Using Dashboards In Nagios Fusion**

## **Adding Dashlets**

A dashboard is simply an empty page until you add a dashlet to it. Dashlets are nearly everywhere in the Nagios Fusion interface. Wherever you are in the Nagios Fusion interface, when you see the  $\blacksquare$  icon, you can add that graphical element to any dashboard.

Click the **Available Dashlets** link in the left pane to view the current list of available dashlets.

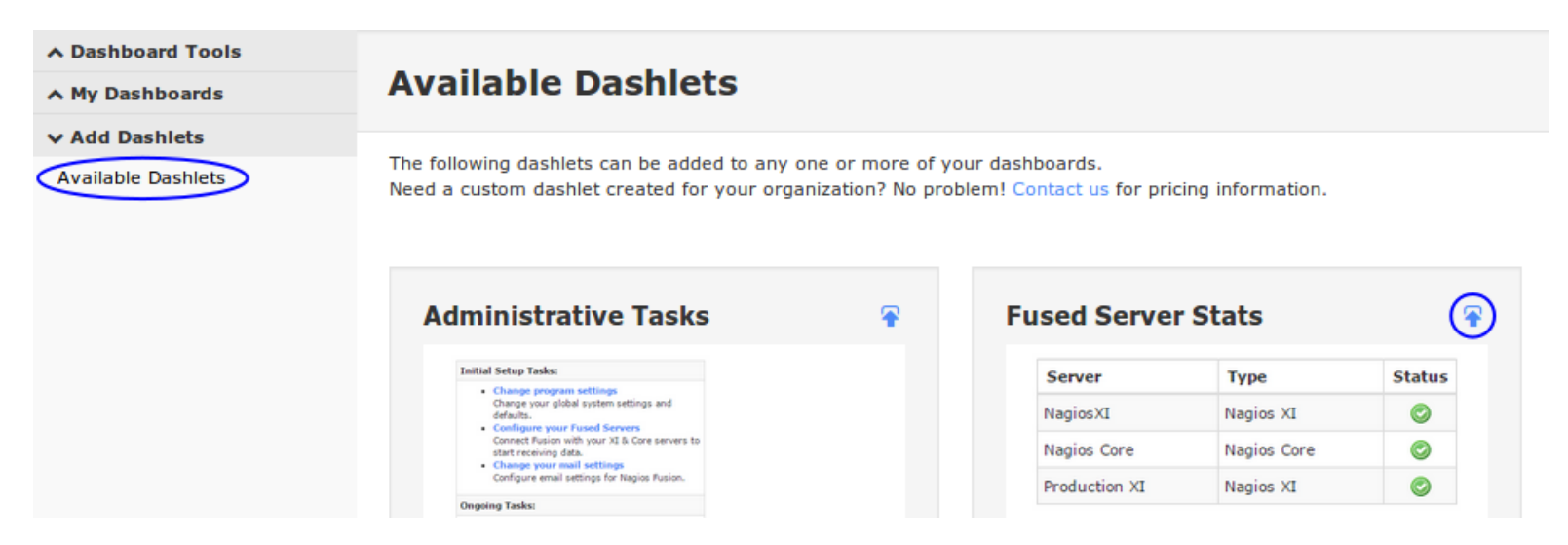

To add a dashlet to a dashboard click the  $\blacktriangleright$  icon for that dashlet. In the screenshot above you can see that the **Fused Server Stats** dashlet is going to be added to a dashboard.

The **Add to Dashboard** window appears. The dashlet being added in this example provides several settings.

You need to select which dashboard you want to add the dashlet to.

Click the **Add to Dashboard** button to add the dashlet.

After adding the dashlet, navigate to the dashboard you added it to (under My Dashboards).

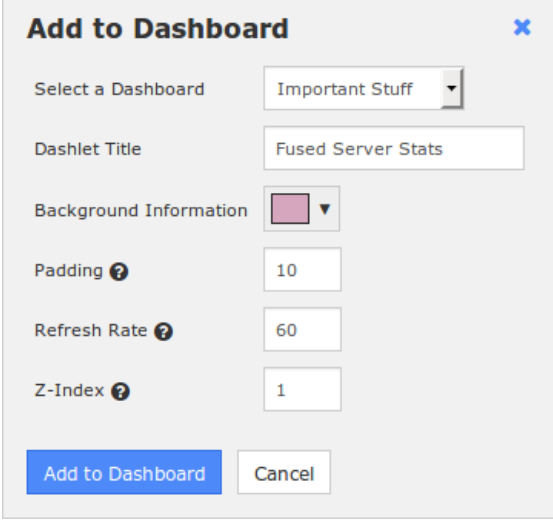

1295 Bandana Blvd N, St. Paul, MN 55108 [sales@nagios.com](mailto:sales@nagios.com) US: 1-888-624-4671 INTL: 1-651-204-9102

**Nagios®** 

### [www.nagios.com](https://www.nagios.com/)

© 2017 Nagios Enterprises, LLC. All rights reserved. Nagios, the Nagios logo, and Nagios graphics are the servicemarks, trademarks, or<br>registered trademarks owned by Nagios Enterprises. All other servicemarks and trademark

## **Nagios Fusion**

## **Understanding And Using Dashboards In Nagios Fusion**

## **Managing Dashlets**

In the screenshot to the right, you can see the Fused Server Stats dashlet that was added. This screenshot was taken when the mouse was hovering over the dashlet. When the mouse is hovering over the dashlet the border of the dashlet is shown as well as five icons at the top right corner.

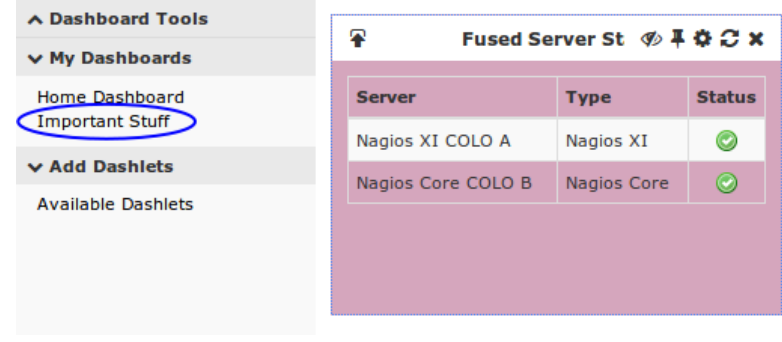

The far right icon  $\star$  will delete the dashlet from your dashboard. The circle icon  $\Omega$  with arrows will refresh the contents of the dashlet.

The gear icon  $\clubsuit$  will allow you to change the settings of the dashlet such as:

- Dashlet specific settings (none shown in this example)
- Common settings like Title, Color, Padding, Refresh Rate and Z-Index
- Click the **Update Dashlet** button to save any changes

The pin icon  $\ddot{\! \bullet}$  will pin the icon to the dashboard so it cannot be moved around. Clicking the icon  $\pm$  again will unpin it.

The remaining icon  $\clubsuit$  will hide the title of the dashlet. Clicking the icon  $\bullet$  again will show the title.

The screenshot to the right shows how some dashlets have settings that are specific to that dashlet (changeable via the gear icon  $\clubsuit$ ). This example is from the **Host Status** dashlet and allows you to change the Nagios server and also the Host object.

**Nagios**®

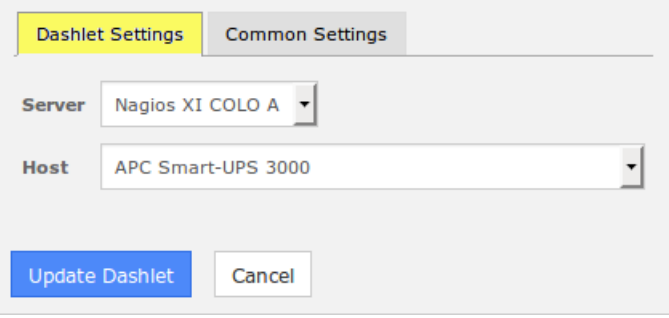

1295 Bandana Blvd N, St. Paul, MN 55108 [sales@nagios.com](mailto:sales@nagios.com) US: 1-888-624-4671 INTL: 1-651-204-9102

**Common Settings Dashlet Title Fused Server Stats Background Information**  $\overline{\mathbf{v}}$ Padding @ 10 Refresh Rate @ 60  $Z$ -Index $Q$  $\mathbf{1}$ **Update Dashlet** Cancel

[www.nagios.com](https://www.nagios.com/)

© 2017 Nagios Enterprises, LLC. All rights reserved. Nagios, the Nagios logo, and Nagios graphics are the servicemarks, trademarks, or<br>registered trademarks owned by Nagios Enterprises. All other servicemarks and trademark

# **Popout or Full Screen A Dashboard**

Sometimes you don't need the Navigation pane or menu bar when viewing a dashboard. On the far right of the Navigation menu bar there is an icon with three horizontal lines. When you hover over this icon a drop down list of icons appears.

Click the Popout icon to open the current dashboard into a new tab / window.

# **Add Dashboard To A View**

Users can add dashboards to their Views page to be included in the views rotation. On the far right of the Navigation menu bar there is an icon with three horizontal lines. When you hover over this icon a drop down list of icons appears.

Click the **+** icon to add the current dashboard to your views.

A popup window will appear and you will need to provide a View Title.

Click the **Add to Views** button to add the dashboard to your views.

Click the **Views** menu item and you will now see this dashboard is now listed under **My Views**.

& nagiosadmin **の** Logout Ø Popout ዔ O

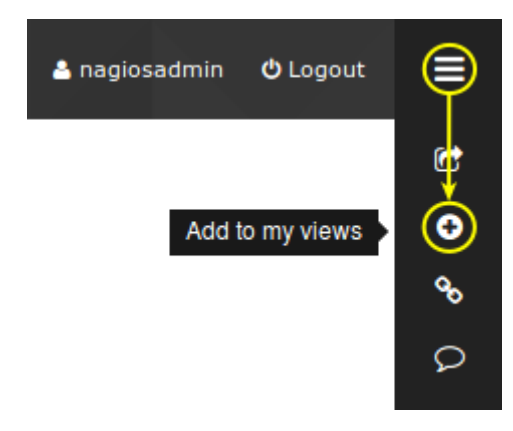

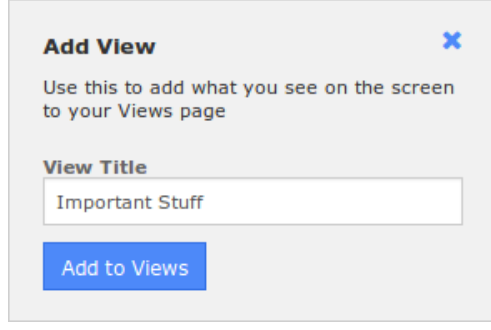

For more information about Views please refer to the Understanding And Using Views In Nagios Fusion documentation:

[Understanding And Using Views In Nagios Fusion](https://assets.nagios.com/downloads/nagiosfusion/docs/Understanding-And-Using-Views-In-Nagios-Fusion.pdf)

1295 Bandana Blvd N, St. Paul, MN 55108 [sales@nagios.com](mailto:sales@nagios.com) US: 1-888-624-4671 INTL: 1-651-204-9102

**Nagios®** 

### [www.nagios.com](https://www.nagios.com/)

© 2017 Nagios Enterprises, LLC. All rights reserved. Nagios, the Nagios logo, and Nagios graphics are the servicemarks, trademarks, or<br>registered trademarks owned by Nagios Enterprises. All other servicemarks and trademark

Page 6 / 8 Updated – December, 2017

## **Nagios Fusion**

### **Understanding And Using Dashboards In Nagios Fusion**

## **Deploy Dashboards**

Nagios Fusion allows you to deploy your dashboards to other Nagios Fusion users. Only a Nagios Fusion Administrator has the ability to deploy dashboards. This can be performed via **Dashboard Tools** > **Deploy Dashboards**. When deploying dashboards there are several options available.

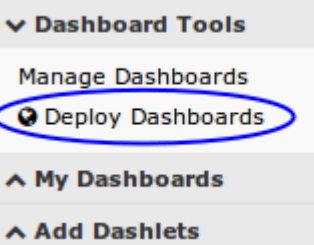

Select which dashboards you want to deploy by checking the boxes in the **Deploy** column.

You need to provide a name for each dashboard you are deploying in the **Destination Name** column.

The **Sync** option ensures that if a dashboard is updated, it will be updated to all the users it was deployed to. Users will not be able to change synced dashboard.

The **Home** option will define the selected dashboard as the user's home screen dashboard.

The **Screen** option will define the selected dashboard as the user's screen dashboard. The Screen option means that the dashboard will be present for every page the user visits.

## **Deploy Dashboards**

This tool allows admins to deploy one or more of their own dashboards to other users. This can be useful when you design a dashboard that other users may want access to. If you want each user's copy of your dashboard to stay synchronized with your dashboard, select the 'Svnc' option.

Click here to manage synced dashboards you've deployed.

### Dashboards To Deploy

Specify which of your dashboards should be deployed. If you choose to override a user's home or screen dashboard, please note that you can't choose the same dashboard for both.

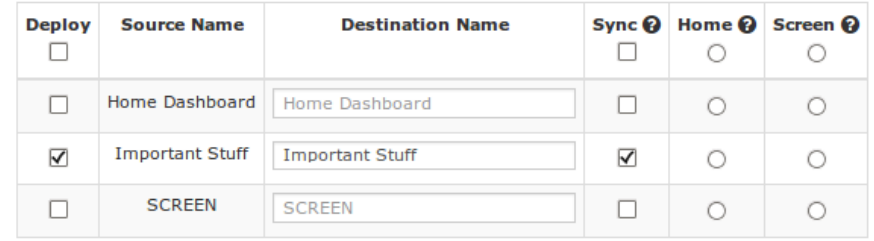

### Deploy to Users

Specify which users the dashboards should be deployed to.

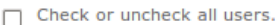

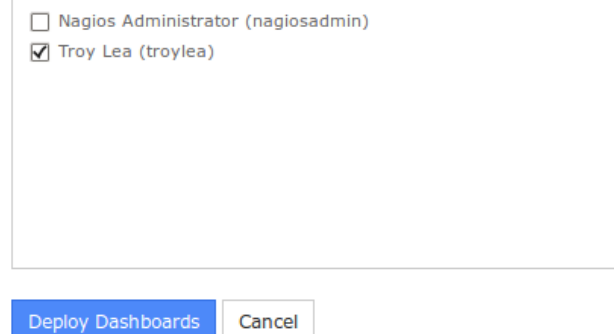

1295 Bandana Blvd N, St. Paul, MN 55108 [sales@nagios.com](mailto:sales@nagios.com) US: 1-888-624-4671 INTL: 1-651-204-9102

**Nagios®** 

### [www.nagios.com](https://www.nagios.com/)

© 2017 Nagios Enterprises, LLC. All rights reserved. Nagios, the Nagios logo, and Nagios graphics are the servicemarks, trademarks, or<br>registered trademarks owned by Nagios Enterprises. All other servicemarks and trademark

Page 7 / 8 Updated – December, 2017

Select the users in the **Deploy To Users** list that you want to receive the dashboards chosen in the options above.

Click the **Deploy Dashboards** button to deploy the dashboards to the users.

# **Managing Deployed Dashboards**

When on the **Deploy Dashboards** page click the link **Click here to manage synced dashboards you've deployed**.

**Your Deployed Dashboards** 

Use this utility to unsyncronize or remove any dashboards that you've deployed. When you syncronize a dashboard to a non-administrator, they have no way of removing it or editing it.

Click here to to go back to Deploy Dashboards

### Syncronized Dashboards

Use this table to specify which dashboards to unsync or remove.

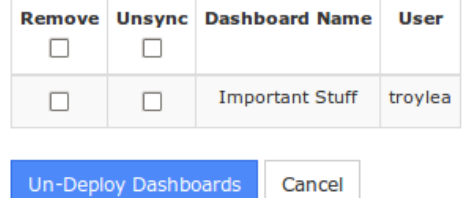

Here you can:

- Remove dashboards from being deployed
	- Completely remove the dashboard from the user
- Unsync a dashboard
	- Allows users to keep the dashboard and allows them to edit the dashboard

# **Finishing Up**

This completes the documentation on understanding and using dashboards in Nagios Fusion.

If you have additional questions or other support related questions, please visit us at our Nagios Support Forums:

### [https://support.nagios.com/forum](http://nag.is/b4)

The Nagios Support Knowledgebase is also a great support resource:

[https://support.nagios.com/kb](http://nag.is/b3)

1295 Bandana Blvd N, St. Paul, MN 55108 [sales@nagios.com](mailto:sales@nagios.com) US: 1-888-624-4671 INTL: 1-651-204-9102

**Nagios**®

### [www.nagios.com](https://www.nagios.com/)

© 2017 Nagios Enterprises, LLC. All rights reserved. Nagios, the Nagios logo, and Nagios graphics are the servicemarks, trademarks, or<br>registered trademarks owned by Nagios Enterprises. All other servicemarks and trademark

Page 8 / 8 Updated – December, 2017